# Xerox DocuPrint P12 Print Driver User Guide

Xerox Corporation 800 Phillips Road Webster, New York 14580

© 1998 Xerox Corporation. Xerox®, The Document Company®, the stylized X, and the identifying product names and numbers herein are registered trademarks of Xerox Corporation. Xerox Canada Ltd. is the licensee of all the trademarks.

Copyright protection claimed includes all forms and matters of copyrighted material and information now allowed by statutory of judicial law or hereinafter granted, including without limitation material generated from the software programs which are displayed on the screen such as icons, screen display tools, etc.

Product names used in this guide may be trademarks or registered trademarks of their respective companies and are hereby acknowledged.

All non-Xerox brands and product names are trademarks or registered trademarks of their respective companies.

# **Contents**

| 1- About the Xerox DocuPrint P12 Print Driver                   | . 3                |
|-----------------------------------------------------------------|--------------------|
| Software Limitations                                            | . 3                |
| System Requisites                                               | . 3                |
| Languages Supported                                             | . 3                |
| Help                                                            | . 3                |
| Read Me File                                                    | . 3                |
| 2- Installing the Xerox DocuPrint P12 Driver from diskette      | . 4                |
| 3- Installing the Xerox DocuPrint P12 Driver from a website     | . 7                |
| 4- Removing the Xerox DocuPrint P12 Driver from your hard drive | 10                 |
| 5- Changing the Xerox DocuPrint P12 Properties                  | 11                 |
| 6- Opening the DocuPrint P12 Document Default Window            |                    |
| 7- Opening the DocuPrint P12 Properties Window                  |                    |
| 8- Paper Properties                                             |                    |
| Paper Size                                                      |                    |
| Measurement Unit                                                |                    |
| Paper Source                                                    |                    |
| Output                                                          |                    |
| Orientation                                                     |                    |
| Copies                                                          |                    |
| Driver Settings                                                 |                    |
| 9- Print Options Properties                                     |                    |
| Resolution                                                      |                    |
| Reverse Print Order                                             |                    |
| Toner Saving                                                    |                    |
| True Type Options                                               |                    |
| Manual Duplex                                                   |                    |
| 10- Overlays Properties                                         |                    |
| Overlay Assignments                                             |                    |
| None                                                            |                    |
| All Pages                                                       |                    |
| Odd/Even Pages                                                  |                    |
| First/Other Pages                                               |                    |
| Cover/Divider Page Overlays                                     |                    |
| Create New Overlay                                              |                    |
| Manage Overlays                                                 |                    |
| Rename                                                          |                    |
| Remove                                                          |                    |
| Get from.                                                       |                    |
| Send to                                                         |                    |
| 11- Device Option Properties                                    |                    |
| Additional Printer Memory                                       |                    |
| Adobe Memory Booster™                                           |                    |
| Status Monitor                                                  |                    |
| Power Save Mode                                                 |                    |
| Optional Accessories                                            |                    |
|                                                                 | $ \omega$ $\omega$ |

Blank Page

## 1- About the Xerox DocuPrint P12 Print Driver

The Xerox DocuPrint P12 Print Driver provides you with Windows NT based printer control for the Docu-Print P12 Laser Printer. The familiar Windows NT graphical user interface furnishes you with an easy method of managing print jobs and changing various printer settings, such as paper size and orientation. The DocuPrint P12 Print Driver also offers some special features, such as manual duplex printing and selectable overlay printing - all controllable from the graphical user interface.

## **Software Limitations**

The Xerox DocuPrint P12 Print Driver does not support NT Print Sharing.

## **System Requisites**

Before installing the DocuPrint P12 Print Driver software, make sure;

- 1. Your computer is an IBM compatible PC containing an Intel 486 or faster CPU.
- 2. Your computer is running Windows NT 4.0 or higher.
- 3. Your computer has at least 30MB of free disk space.
- 4. Your computer has at least 20MB of swap space.
- 5. Your computer has a minimum of 16MB of RAM.
- 6. Your computer monitor is capable of displaying a minimum of 16 colors/grayscale at 800X600 pixels.
- 7. Your computer is running the latest Service Pack.

## **Languages Supported**

The Xerox DocuPrint P12 Print Driver supports English, standard French, and Canadian French. The Driver installation program reads the language of the installed Windows NT and loads that language version of the DocuPrint P12 Driver. If the language of the installed Windows NT is any language other than English, standard French, or Canadian French, a Dialog Box appears asking you to select either English or French as the displayed language for the Print Driver windows.

#### Help

The Xerox DocuPrint P12 Print Driver provides both contact sensitive and key actuated Help.

- 1. If you move the cursor to any item in any Driver window, a short help message appears.
- 2. If you press **F1** or click the **?** in the menu bar of the open window, a help message window appears.

#### Read Me File

A Read Me text file is included with the DocuPrint P12 Print Driver software package. The file contains important information about the operation and function of the Print Driver. Before installing the Print Driver, open and read the Read Me file.

# 2- Installing the Xerox DocuPrint P12 Driver from diskette

You may cancel the installation of Driver software at anytime during the installation process. If you wish to resume installation, you must return to Step 1 and start the process again. Follow installation instructions as listed below. **Do not use Add Printer Wizard to install the DocuPrint P12 Print Driver.** 

- 1. Switch on your computer.
- 2. Log into Windows NT.
- 3. Insert Disk 1 of Xerox DocuPrint P12 Driver into Drive A.
- 4. Click the Windows START button.
- 5. Select **RUN** from the Start Menu. A **RUN** dialog box appears.
- 6. Type: A:\Install.exe in the RUN dialog box.

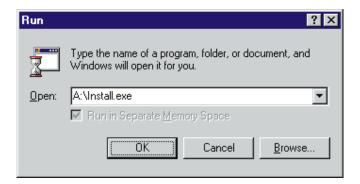

#### 7. Click OK

An **INSTALLATION** dialog box appears.

If the language of the installed Windows NT is any language other than English, standard French, or Canadian French the Installation dialog box asks you to choose either English or French as the displayed language for the Print Driver windows.

- 8. If applicable, select either English or French from the list displayed in the Installation dialog box window.
- 9. Select Xerox DocuPrint P12 from the list displayed in the Installation window.
- 10. Click **OK**.
- 11. Follow the installation instructions as they appear on your computer screen.

  An **Installation** message window appears when the installation process has finished and the Docu-Print P12 is successfully installed as your **Default Printer**.

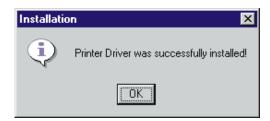

- 12. Click **OK**.
- 13. Remove the diskette from Drive A.

- 14. Click the Windows START button.
- 15. Select **SETTINGS** from the Start Menu.
- 16. Select **PRINTERS** from the Setting Menu. The **Printers** window appears.
- 17. Double click **Xerox DocuPrint P12** from the list displayed in the **Printers** window. The **Xerox DocuPrint P12** window appears.

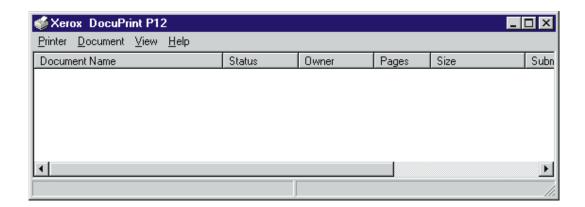

- 18. Select Printer from the Menu Bar of the Xerox DocuPrint P12 window.
- 19. Select **Properties** from the Printer Pull Down Menu

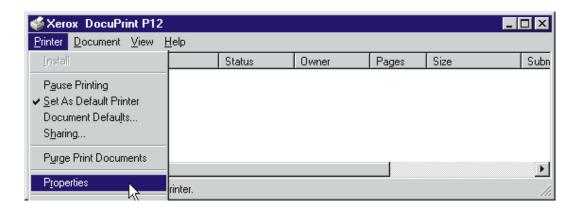

The Xerox DocuPrint P12 Properties window appears.

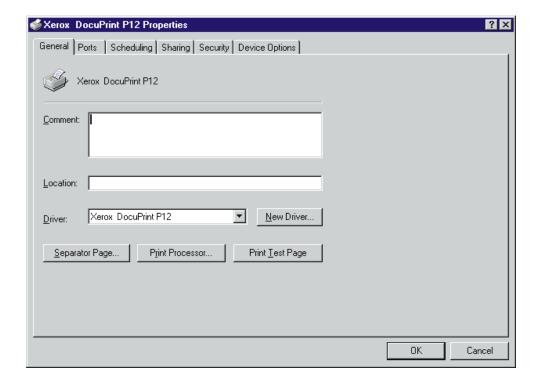

## 20. Click Print Test Page from the Properties window.

The computer sends a test print to the printer and displays a **Test Print** dialog box.

The system also displays a printer icon on the right side of the Task Bar. See *Status Monitor* on page 31 of this guide.

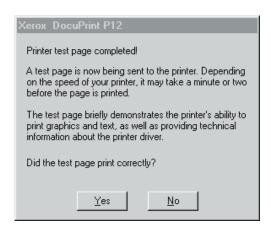

21. Read the Test Print dialog box and select either YES or NO.

If you selected **YES**, then installation and test are complete and your printer is ready for use.

If you selected **NO**, then follow the instructions shown in the Help window.

# 3- Installing the Xerox DocuPrint P12 Driver from a website

You may cancel the installation of Driver software at anytime during the installation process. If you wish to resume installation, you must return to Step 1 and start the process again. Follow installation instructions as listed below. **Do not use Add Printer Wizard to install the DocuPrint P12 Print Driver.** 

- 1. Switch on your computer.
- 2. Log into Windows NT.
- 3. Connect to the website containing the Xerox DocuPrint P12 Print Driver software.
- 4. Create a new folder on your C drive and name the folder "Driver".
- 5. Download the Print Driver software package to a folder on your C drive.
- 6. Disconnect from the wedsite.
- 7. Use WinZip to decompress the Print Driver software package that you downloaded onto your C drive.
- 8. Click the Windows START button.
- 9. Select **RUN** from the Start Menu. A **RUN** dialog box appears.
- 10. Type: C:\Driver\Install.exe in the RUN dialog box.

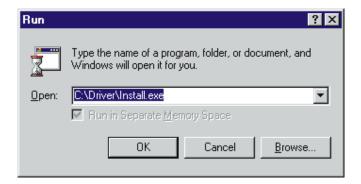

#### 11. Click OK

An **INSTALLATION** dialog box appears.

If the language of the installed Windows NT is any language other than English, standard French, or Canadian French the Installation dialog box asks you to choose either English or French as the displayed language for the Print Driver windows.

- If applicable, select either English or French from the list displayed in the Installation dialog box window.
- 13. Select Xerox DocuPrint P12 from the list displayed in the Installation window.
- 14. Click **OK**.
- 15. Follow the installation instructions as they appear on your computer screen.

  An **Installation** message window appears when the installation process has finished and the Docu-Print P12 is successfully installed as your **Default Printer**.

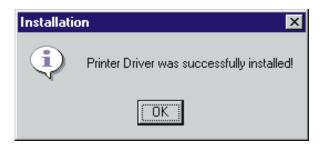

- 16. Click **OK**.
- 17. Click the Windows **START** button.
- 18. Select **SETTINGS** from the Start Menu.
- 19. Select **PRINTERS** from the Setting Menu. The **Printers** window appears.
- 20. Double click **Xerox DocuPrint P12** from the list displayed in the **Printers** window. The **Xerox DocuPrint P12** window appears.

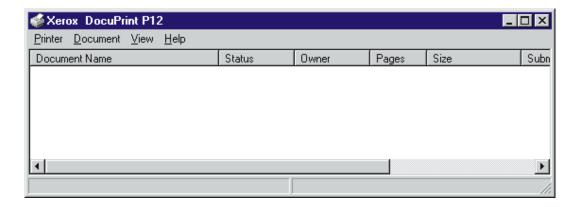

- 21. Select Printer from the Menu Bar of the Xerox DocuPrint P12 window.
- 22. Select Properties from the Printer Pull Down Menu

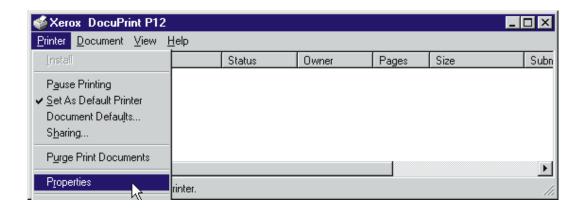

The **Xerox DocuPrint P12 Properties** window appears.

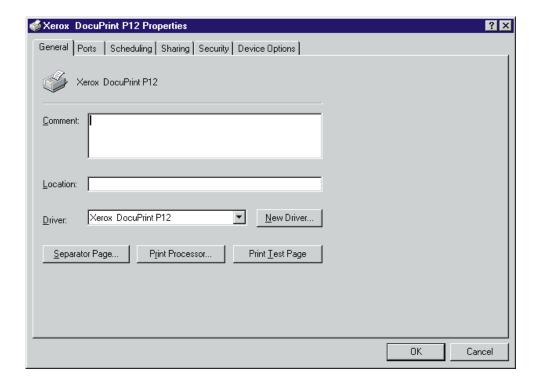

23. Click **Print Test Page** from the Properties window.

The computer sends a test print to the printer and displays a **Test Print** dialog box.

The system also displays a printer icon on the right side of the Task Bar. See *Status Monitor* on page 31 of this guide.

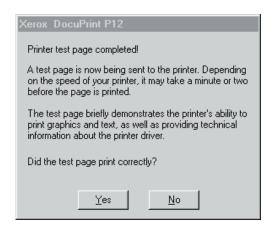

24. Read the Test Print dialog box and select either YES or NO.

If you selected YES, then installation and test are complete and your printer is ready for use.

If you selected **NO**, then follow the instructions shown in the Help window.

# 4- Removing the Xerox DocuPrint P12 Driver from your hard drive

- 1. Click the Windows **START** button.
- 2. Select **SETTINGS** from the Start Menu.
- 3. Select CONTROL PANEL from the Settings Menu.

The Control Panel window appears.

- 4. Double-click **Add/Remove Programs** from the list displayed in the Control Panel window. The **Add/Remove Programs Properties** window appears.
- Select Printer Xerox DocuPrint P12 from the list displayed in the Add/Remove Program Properties window.
- 6. Click OK.

A dialog box appears asking you to confirm the removal of the Xerox DocuPrint P12 Driver software from your hard drive.

## 7. Click YES.

A message window appears to confirm the successful removal of the Xerox DocuPrint P12 Driver software from your hard drive.

# 5- Changing the Xerox DocuPrint P12 Properties

The installation of the DocuPrint P12 Driver adds three property windows to the Document Default window and one property window to the existing Windows NT Printer Properties. Refer to your Windows NT User Guide for information on the existing Printer Properties.

The three **new** Document Default windows are:

#### Paper

Lets you select the number of copies to print, paper size, paper source, paper output, and page orientation.

## Print Options

Lets you select print order, manual duplex page orientation, toner saving, image resolution, and True Type selection.

# Overlays

Lets you assign overlay printing to specific pages, create new overlays, and manage existing overlays.

The one **new** property window is:

## Device Options

Lets you select the use of the Power Save Mode and status messages, manage printer memory, and select printer feeder options.

# 6- Opening the DocuPrint P12 Document Default Window

- 1. Click the Windows START button.
- 2. Select **SETTINGS** from the Start Menu.
- 3. Select **PRINTERS** from the Settings Menu.

The **Printers** window appears.

- 4. Double-click the **DocuPrint P12** icon in the Printers window. The **DocuPrint P12 Printer** window appears.
- 5. Select PRINTER from the Menu Bar.
- 6. Select **DOCUMENT DEFAULTS** from the Printer Menu. The **Xerox DocuPrint P12 Default** window appears.
- 7. Select the **index tab** of the Property Window that you want to view.

# 7- Opening the DocuPrint P12 Properties Window

- 1. Click the Windows **START** button.
- 2. Select **SETTINGS** from the Start Menu.
- 3. Select **PRINTERS** from the Settings Menu. The **Printers** window appears.
- 4. Double-click the **DocuPrint P12** icon in the Printers window. The **DocuPrint P12 Printer** window appears.
- 5. Select PRINTER from the Menu Bar.
- 6. Select **PROPERTIES** from the Printer Menu. The Xerox DocuPrint P12 Properties window appears.
- 7. Select the **index tab** of the Property Window that you want to view.

# 8- Paper Properties

The Paper Properties window contains settings that allow you to:

- Set the paper size that the printer will use
- Change the unit of measure that is displayed in the window
- Set the paper feed source
- Set the paper output destination
- · Specify the number of copies that are to be made
- Create and save custom print driver settings
- Set the orientation of the image on the paper
- 1. Open the Xerox DocuPrint P12 Document Default window.
- 2. Select **Paper** from the index tabs at the top of the Default window. The **Paper Properties** window appears.
- Select the Paper Property Setting you want to change.
   Refer to the following pages for instructions on changing Paper Properties Settings.

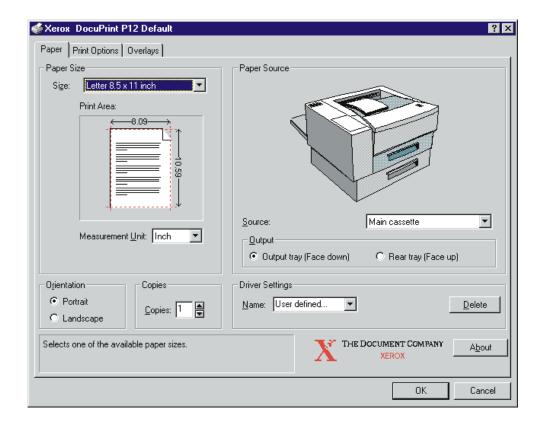

# **Paper Properties Settings**

# Paper Size:

Use this setting to select the paper type and size that you want to feed through the printer. **The default Paper Size is LETTER 8.5 x 11 inch**.

1. Select anywhere in the **Size** window.

The Size Menu appears.

The paper sizes listed in the Size Menu are dependent on the <u>Paper Source</u> selected. The Size Menu for the Cassette is different from the Size Menu for the Envelope Cassette.

2. Select the paper size you want to use from the Size Menu.

The Print Area, located below the Size Menu, shows the approximate dimensions and approximate usable print area for the paper size selected.

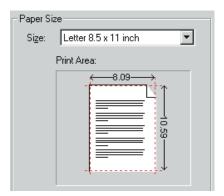

3. Continue on to another Paper Properties Setting or click **OK** to save the Paper Size setting and close the Paper Properties window.

## **Measurement Unit:**

Use this setting to select the unit of measure that is displayed in the Paper Property window. The default English Measurement Unit is INCH. The default French Measurement Unit is MM.

- Select anywhere in the Measurement Unit window.
   The Measurement Unit Menu appears.
- 2. Select the unit you want to use from the Measurement Unit Menu.

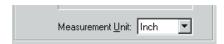

3. Continue on to another Paper Properties Setting or click **OK** to save the Measurement Unit setting and close the Paper Properties window.

## Paper Source:

Use this setting to select which paper feeder the printer feeds from. Choices include the Main 250 sheet Cassette, the optional 500 sheet Cassette, the optional Envelope Feeder, and the MBF. **The default Paper Source is MAIN CASSETTE**.

If, for some reason, you should switch from the French language window display setting to an English language window display setting, check and reset, if necessary, the settings of the Main Cassette and of the optional 500 sheet Cassette.

1. Select anywhere in the **Source** window. The **Source** menu appears.

The paper sources listed in the Source menu reflect all paper feeders that are currently installed on the printer.

2. Select the source you want to use from the Source menu.

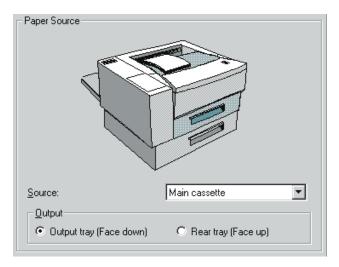

3. Continue on to another Paper Properties Setting or click **OK** to save the Source setting and close the Paper Properties window.

# **Output:**

If you select **Rear Tray** in **Optional Accessories** of the **Device Options** tab, the **Output** setting appears below the Source menu. Output offers you two choices; Output Tray to send the printed paper to the Face Down Tray, and Rear Tray to send the printed paper to the Face Up Tray. **The default Output is OUTPUT TRAY**.

1. Select either the **Output Tray** button or the **Rear Tray** button.

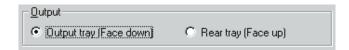

2. Continue on to another Paper Properties Setting or click **OK** to save the Output setting and close the Paper Properties window.

## **Orientation:**

Use this setting to select whether the image printed on the paper will be in either Portrait or Landscape orientation. The default Orientation is PORTRAIT.

1. Select either the **Portrait** or the **Landscape** button.

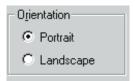

2. Continue on to another Paper Properties Setting or click **OK** to save the Orientation setting and close the Paper Properties window.

# Copies:

Use this setting to select the number of copies (1 to 99) of the print run you want from the printer. **The default Copies is 1**.

NOTE: Most software applications control this setting through the **Print** Dialog Box of the application.

- 1. Select anywhere in the **Copies** window.
- 2. Use the **Up Arrow** to increase the number of copies or use the **Down Arrow** to decrease the number of copies.

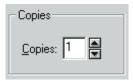

3. Continue on to another Paper Properties Setting or click **OK** to save the Copies setting and close the Paper Properties window.

# **Driver Settings:**

Use this setting to either create a custom or select an existing Printer Properties setting. **The Default Setting returns the Printer Properties settings to the factory settings**.

To select a custom setting

 Select anywhere in the Driver Settings Name window. The Name menu appears.

The Name menu initially displays only two names; **Default Setting** and **User defined**. After you have created and named new settings, the menu will display those names also.

2. Select from the Name menu the custom setting you want to use.

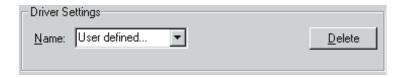

Click **OK** to select the custom setting and close the Paper Properties window.

#### To create and save a custom setting

- 1. Make the changes you want in the **Paper Properties** window.
- 2. Make the changes you want in the **Print Options** window.
- 3. Select the User defined entry and type a unique name for the custom setting.
- 4. Click **OK** to create a new custom setting that has the properties of what you selected in the Paper Properties and Print Options window, and to close the Paper Properties window.

#### To modify an existing custom setting

- 1. Click the down-arrow of the Driver Settings **Name** window.
- 2. Select the **custom setting name** from the Name Menu.
- 3. Make the changes you want in the **Paper Properties** window.
- 4. Make the changes you want in the **Print Option** window.
- 5. Click **OK** to modify an existing custom setting that has the new properties of what you selected in the Paper Properties and Print Options windows and to close the Paper Properties window.

#### To delete a custom setting

- 1. Click the down-arrow of the Driver Settings **Name** window.
- 2. Select the custom setting name from the Name Menu.
- 3. Click **Delete** to remove the custom setting.

# 9- Print Options Properties

The Print Options Properties window contains settings that allow you to:

- Set printed image resolution
- · Control the order that pages are printed
- Control Toner Saving mode
- Set Manual Duplex mode
- Control True Type printing
- 1. Open the Xerox DocuPrint P12 Document Default window.
- 2. Select **Print Options** from the index tabs at the top of the Default window. The **Print Options Properties** window appears.
- Select the Print Options Property Setting you want to change.
   Refer to the following pages for instructions on changing Print Options Property Settings.

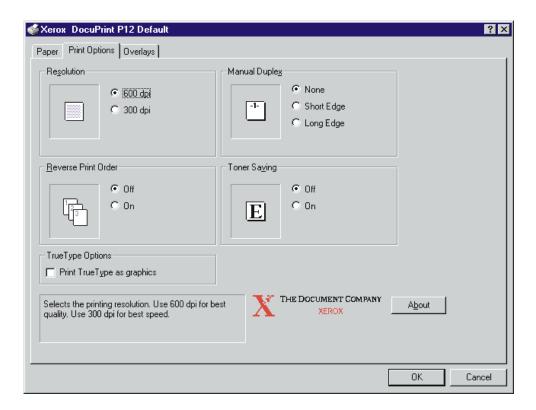

# **Print Options Properties Settings**

## Resolution:

Use this setting to select whether the image printed on the paper will be 300 dpi (dots per inch) or 600 dpi. A Resolution setting of 600 dpi provides better print quality than a 300 dpi setting. In some cases a setting of 300 dpi prints faster than a setting of 600 dpi. **The default Resolution is 600 dpi**.

1. Select either the 600 dpi or the 300 dpi button.

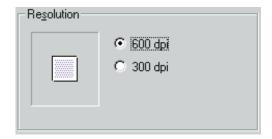

2. Continue on to another Print Options Properties Setting or click **OK** to save the Resolution setting and close the Print Options Properties window.

#### **Reverse Print Order:**

Use this setting to select the printing order of a print job; either **Off** for first page first (used with the Face Down Tray) or **On** for first page last (used with the Face Up Tray). **The default Reverse Print Order is Off**.

1. Select either the **On** or the **Off** button.

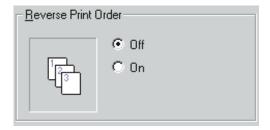

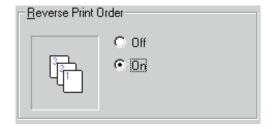

2. Continue on to another Print Options Properties Setting or click **OK** to save the Reverse Print Order setting and close the Print Options Properties window.

## **Toner Saving:**

Use this setting to select whether or not the printer uses Toner Saving mode. Toner Saving is useful when printing draft documents where high image quality is not a concern. When Toner Saving is Off, the printed image is normal density. When Toner Saving is On, the printed image is grayed. **The default Toner Saving setting is OFF**.

1. Select either the **On** or the **Off** button.

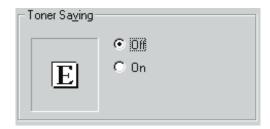

2. Continue on to another Print Options Properties Setting or click **OK** to save the Toner Saving setting and close the Print Options Properties window.

# **True Type Options:**

Use this setting to have True Type fonts print as graphics. <u>Selected</u> results in slower printing, but the printed fonts match the screen fonts. In some cases <u>Selected</u> corrects minor print problems such as hidden objects printed or parts of Excel 97 charts not printed. <u>Not Selected</u> results in faster printing, but the printed fonts may not match the screen fonts. **The default True Type Option is NOT SELECTED**.

Click inside the **True Type Options** window to select or deselect the option.
 The window is empty when the option is not selected, and a check mark appears in the window when the option is selected.

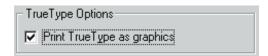

2. Continue on to another Print Options Properties Setting or click **OK** to save the True Type Option setting and close the Print Options Properties window.

## **Manual Duplex:**

Use this setting to select whether or not the printer is in Manual Duplex mode. This is not a setting for the optional Duplex Unit. In Manual Duplex mode the printer prints one side of a print job, then pauses while you remove the printed pages from the Rear Output Tray and reload them so the printer can print the second side. Manual Duplex feeds the paper to the Rear Output Tray regardless of the Output Setting. You can set Manual Duplex to feed either Short Edge Binding or Long Edge Binding. **The default Manual Duplex setting is NONE**, indicating Off.

NOTE: Manual Duplex does not work with either 13 inch Legal or 14 inch Legal paper. Attempting to run these paper sizes in Manual Duplex mode may result in paper jams.

Cover/Divider Page Overlays assignments do not print when the printer is in Manual Duplex mode.

1. Select either the **Short Edge** or the **Long Edge** button.

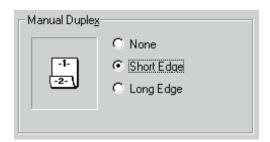

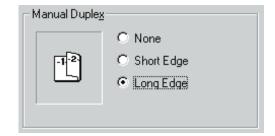

2. Continue on to another Print Options Properties Setting or click **OK** to save the Manual Duplex setting and close the Print Options Properties window.

## **Using Manual Duplex**

- 1. The printer prints the first side of the requested print job and delivers the pages to the Rear Output Tray.
- 2. Remove the paper stack from the Tray, taking care not to rearrange the order.
- 3. Read and follow the instructions that are printed on the first sheet in the paper stack.

# 10- Overlays Properties

Overlays are preset text or graphics, such as a company logo or a letterhead, that you instruct the printer to include on a page as it runs the print job. Cover/Divider Page Overlays assignments do not print when the printer is in Manual Duplex mode.

The Overlays Properties window contains settings that allow you to:

- Assign which pages get overlays
- Assign overlays as document covers or as page dividers
- Create new overlays
- Rename, remove, send, and receive overlays
- 1. Open the Xerox DocuPrint P12 Document Default window.
- 2. Select **Overlays** from the index tabs at the top of the Default window. The **Overlays Properties** window appears.
- Select the Overlays Property Setting you want to change.
   Refer to the following pages for instructions on changing Overlays Property Settings.

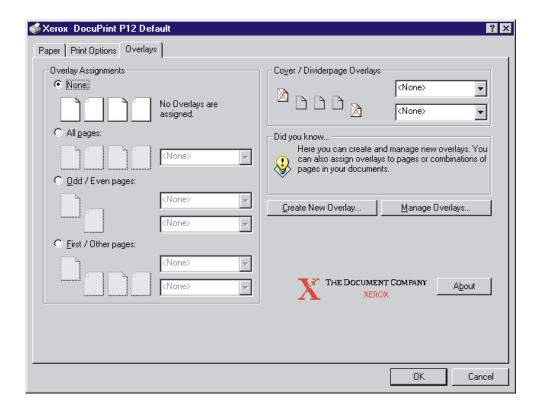

# **Overlays Settings**

# **Overlay Assignments:**

Use this setting to select how you want the printer to print a specific overlay. **The default Overlay Assignment is NONE**.

#### None

No overlays selected or assigned.

1. Select the None button.

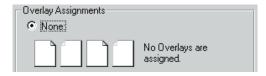

2. Continue on to another Overlays Properties Setting or click **OK** to save the None Overlay Assignment setting and close the Overlays Properties window.

## **All Pages**

The printer prints a selected overlay on every page in the print job.

- 1. Select the All Pages button.
- Select anywhere in the All Pages window. The window lists the names of existing overlays.
- 3. Select an overlay from the list in the All Pages window.

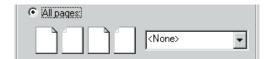

4. Continue on to another Overlays Properties Setting or click **OK** to save the All Pages Overlay Assignment setting and close the Overlays Properties window.

#### **Odd/Even Pages**

The printer prints a selected odd overlay on every odd page and a selected even overlay on every even page in the print job.

- 1. Select the **Odd/Even Pages** button.
- Select anywhere in the **Odd Pages** window.
   The window lists the names of existing overlays.
- 3. Select an overlay from the list in the **Odd Pages** window.
- Select anywhere in the Even Pages window.
   The window lists the names of existing overlays.
- 5. Select an overlay from the list in the **Even Pages** window

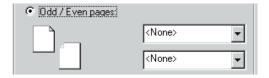

6. Continue on to another Overlays Properties Setting or click **OK** to save the Odd/Even Pages Overlay Assignment setting and close the Overlays Properties window.

## First/Other Pages

The printer prints a selected first overlay on the first page and a selected other overlay on all of the other pages in the print job.

- 1. Select the First/Other Pages button.
- Select anywhere in the First Pages window. The window lists the names of existing overlays.
- 3. Select an overlay from the list in the **First Pages** window.
- Select anywhere in the Other Pages window.
   The window lists the names of existing overlays.
- 5. Select an overlay from the list in the Other Pages window

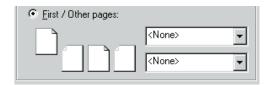

6. Continue on to another Overlays Properties Setting or click **OK** to save the First/Other Pages Overlay Assignment setting and close the Overlays Properties window.

## **Cover/Divider Page Overlays:**

The printer prints a selected overlay as the cover sheet before the first page of a print job and/or a selected overlay as a divider page between other pages in the print job. **The default Cover/Divider Page Overlay is NONE**.

NOTE: Cover/Divider Page Overlays assignments do not print when the printer is in Manual Duplex mode.

- Select anywhere in the Cover window.
   The window lists the names of existing overlays.
- 2. Select an overlay from the list in the Cover window.
- Select anywhere in the **Divider page** window.
   The window lists the names of existing overlays.
- 4. Select an overlay from the list in the **Divider page** window

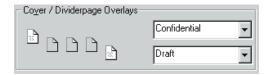

5. Continue on to another Overlays Properties Setting or click **OK** to save the Cover/Divider Page Overlay Assignment setting and close the Overlays Properties window.

# **Create New Overlay:**

Use this setting to create and save new overlays.

Select Create New Overlay.
 The Create New Overlay window appears.

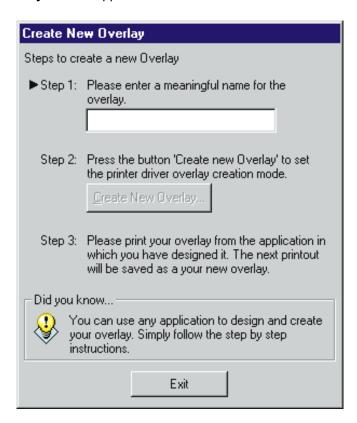

- 2. Select anywhere in the name window and type a name for the new overlay.
- Select the Create New Overlay button in the Create New Overlay window.
   A message window appears telling you that the next printout will be saved as the newly named overlay.
- 4. Click **OK** in the message window.
- 5. Click **Exit** in the **Create New Overlay** window. The **Create New Overlay** window closes.
- 6. Click **OK** in the Overlays Properties window. The **Overlays Properties** window closes.
- 7. Open the application, such as MS Draw, that you want to use to create your new overlay.
- 8. Create the new overlay art, placing graphics and text exactly where you want them to appear on the printed page.
- When you finish creating the new overlay, print the page.
   The DocuPrint P12 driver saves the page as a file with the file name that you typed in the name window.
- 10. When the overlay has successfully printed, return to the *Overlay Assignments* section of this guide and assign the new overlay according to the instructions provided.

# **Manage Overlays:**

Use this setting to rename existing overlays, delete unwanted overlays, retrieve or send overlays through the network or through diskette.

Select Manage Overlays.
 The Manage Overlays window appears.

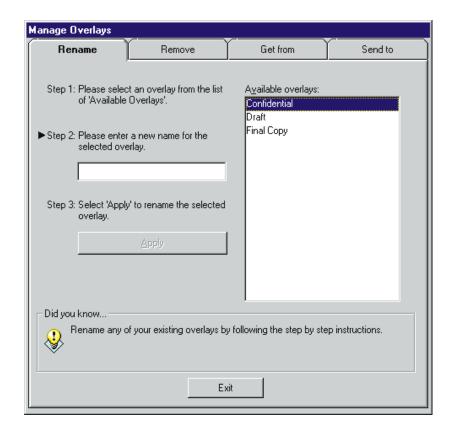

2. Select one of the four Manage Overlay windows; Rename, Remove, Get from, or Send to.

#### Rename

Use this setting to rename an existing overlay.

- 1. Select anywhere in the Available Overlays window.
- 2. Select an existing overlay name from the file menu.
- 3. Type in a new overlay name.

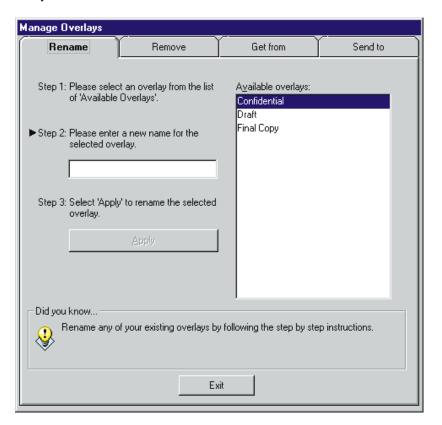

- 4. Click **Apply** to rename the overlay.
- 5. Click **Exit** to save the new overlay name and close the Rename window.

#### Remove

Use this setting to delete an existing overlay.

- 1. Select anywhere in the Available Overlays window.
- 2. Select an existing overlay name from the file menu.
- 3. Select Remove Overlay from Disk.
- 4. Click **Remove** to remove the selected overlay from your hard drive.

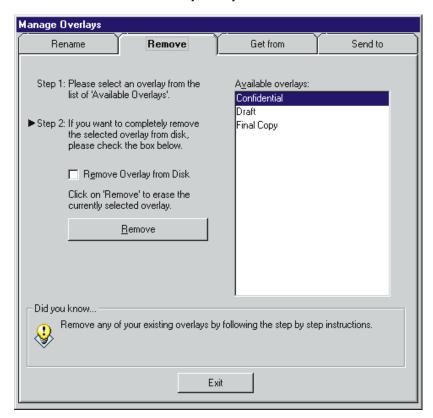

5. Click Exit to close the Remove window.

#### **Get from**

Use this setting to retrieve an overlay from a floppy disk or a network hard drive.

- 1. Either enter an overlay file name in the **Step 1 window** or select an existing overlay name from **Available Overlays** file window.
- 2. When you have selected an overlay, click **Select**.
- 3. Click **Get Now** to retrieve the selected overlay.

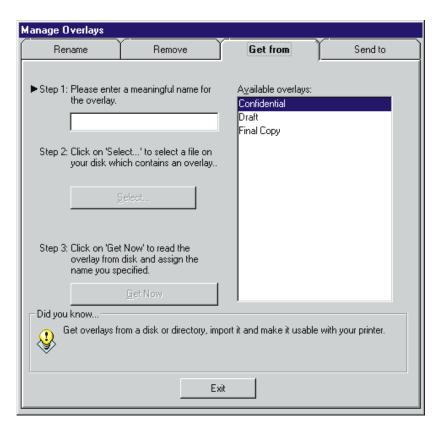

4. Click Exit to close the Get from window.

#### Send to

Use this setting to send an overlay to a floppy disk or to a network hard drive.

- 1. Select an existing overlay name from Available Overlays file window.
- 2. Select a destination from the destination window.
- 3. Select **Send Now** to send a copy of the overlay to the selected destination.

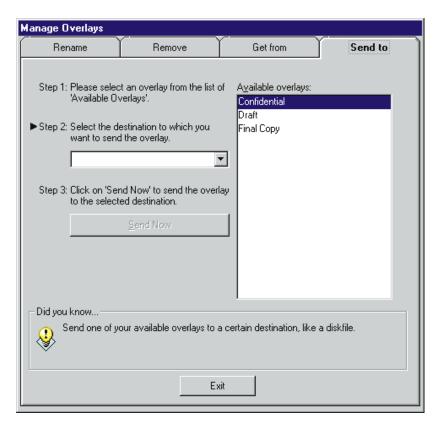

4. Click Exit to close the Send to window.

# 11- Device Options Properties

The Device Options Properties window contains settings that allow you to:

- Set the amount of printer memory that is installed in your printer.
- Control Adobe Memory Booster
- Control the on-screen printer Status Monitor window
- Control Power Save Mode
- Set which paper feeders and output trays are installed on the printer.
- 1. Open the Xerox DocuPrint P12 Properties window.
- 2. Select **Device Options** from the index tabs at the top of the Properties window. The **Device Options Properties** window appears.
- Select the Device Options Property Setting you want to change.
   Refer to the following pages for instructions on changing Device Options Property Settings.

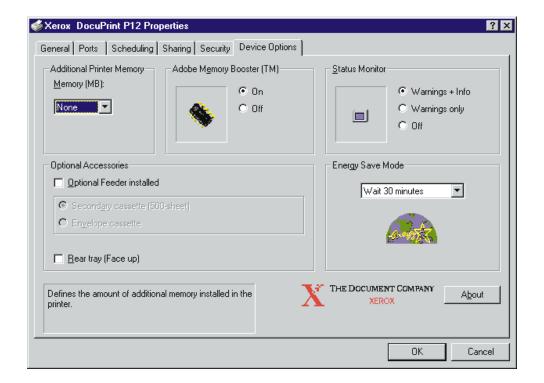

# **Device Options Settings**

## Additional Printer Memory:

Use this setting to set the amount of additional memory that is installed in the printer. Refer to the Xerox DocuPrint P12 User Guide for instructions on how to install printer memory. **The default Additional Printer Memory setting is NONE**.

- Select anywhere in the Additional Printer Memory window.
   The window lists the possible memory settings, from None to 16MB.
- 2. Select a memory amount from the **Additional Printer Memory** window.

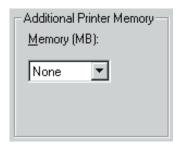

3. Continue on to another Device Option Setting or click **OK** to save the Additional Printer Memory setting and close the Device Options Properties window.

# Adobe Memory Booster™:

Use this setting to select whether or not the printer will use Adobe Memory Booster<sup>™</sup>. The Adobe Memory Booster<sup>™</sup> enables your printer to print complex images that it could normally not print. In some instances when using Adobe Memory Booster<sup>™</sup> to print large or complex graphics, there may be a slight loss of image resolution. If your computer is connected directly to the printer, and if you are running the Status Monitor, the Monitor will inform you that the image was printed at a resolution different from the set resolution. **The default Adobe Memory Booster<sup>™</sup> setting is On**.

1. Select either the **On** or the **Off** button.

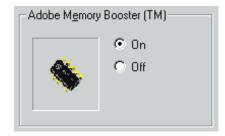

2. Continue on to another Device Option Setting or click **OK** to save the Adobe Memory Booster<sup>™</sup> setting and close the Device Options Properties window.

# **Status Monitor:**

Use this setting to select whether or not the Status Monitor icon is displayed on your computer screen. In order for you to use the Status Monitor, your computer must be connected directly to the printer through a high quality parallel interface cable. A Status Monitor setting of **Warnings and Info** always displays the Status Monitor icon at the bottom of your computer screen. A Status Monitor setting of **Warnings only** displays the Status Monitor icon only when a error occurs. A Status Monitor setting of **Off** switches off the Status Monitor function. **The default Status Monitor setting is Warning and Info**.

1. Select a Status Monitor button.

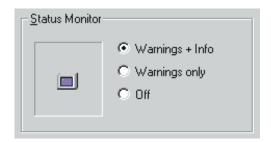

2. Continue on to another Device Option Setting or click **OK** to save the Status Monitor setting and close the Device Options Properties window.

## **Status Monitor window messages**

Whenever the printer is processing a print job or whenever there is a problem with the printer, a **print icon** appears on the right side of the Task Bar.

If a Status Monitor window is not already open on your computer screen, click the print icon.
 A message window appears displaying the current status of your printer, along with some helpful troubleshooting advice.

The Status Monitor message window does not display the status of a print job done in Manual Duplex mode.

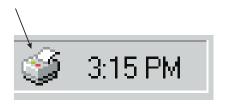

#### **Power Save Mode:**

Use this setting to select whether or not the Power Save Mode option is on and how long the printer remains in standby before Power Save Mode activates. **The default Power Save setting is Wait 30 Minutes**.

Select anywhere in the Power Save Mode window.
 The Power Save Mode menu appears.

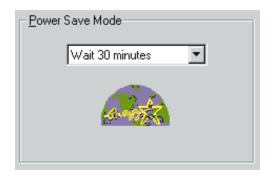

- 2. Select the delay time you want for Power Save.
- Continue on to another Device Option Setting or click OK to save the Power Save Mode setting and close the Device Options Properties window.

# **Optional Accessories:**

Use this setting to select whether or not an optional feeder and/or rear catch tray is installed on the printer. **The default Optional Accessories is none selected**.

- 1. Select the Optional Feeder Installed box if you have an optional feeder on your printer.
- 2. Select either the **Secondary Cassette** or the **Envelope Cassette** button.
- 3. Select the Rear Tray (Face up) box if you have an optional Rear Tray on your printer.

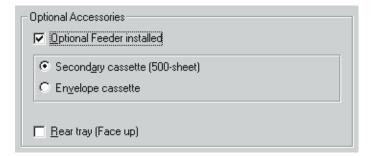

4. Continue on to another Device Option Setting or click **OK** to save the Optional Accessories settings and close the Device Options Properties window.